## **Инструкция по использованию решения «Яндекс телемост»**

*Решение предназначено для организации видеоконференций в реальном времени. Регистрация участников не требуется. Участнику конференций достаточно проследовать по ссылке и ввести свое имя.*

1) Возможна работа программы в режиме браузера и в режимер приложения.

Ссылка на скачивание приложения<https://telemost.yandex.ru/> Далее выбрать пункт указанный на рисунке

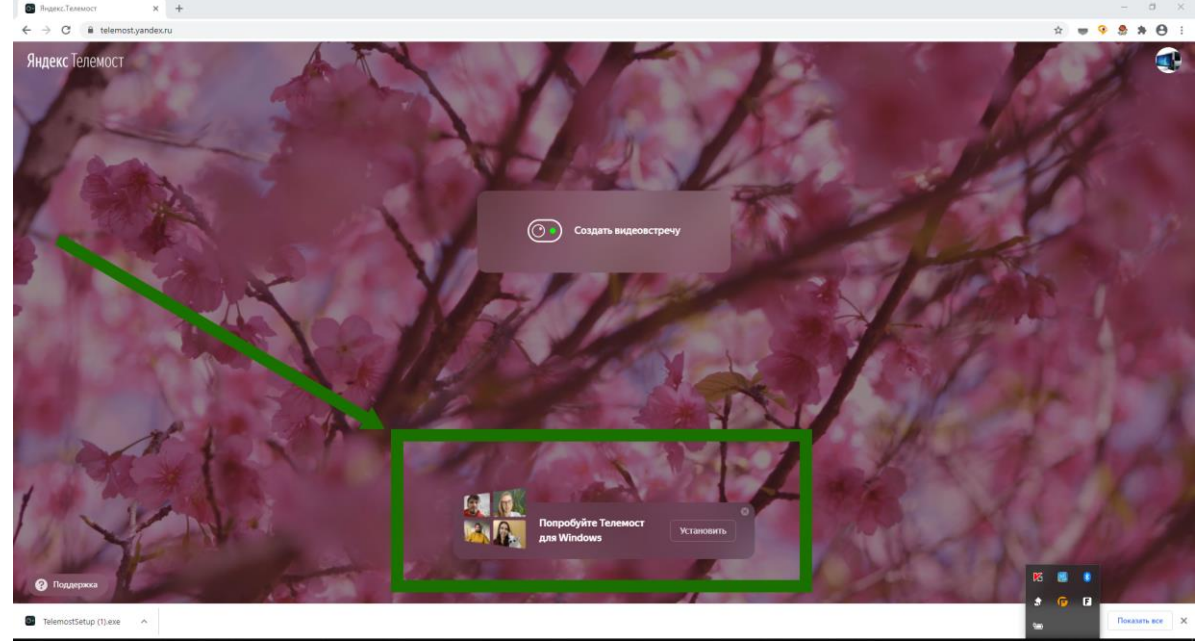

- 2) Для создания конференций Вам необходимо завести почту на почтовом ящике «Яндекс». Логин и пароль от которой вы будете использовать для входа в систему.
- 3) Для работы в браузере , перейдите по ссылке <https://telemost.yandex.ru/> и выберите «Войти»

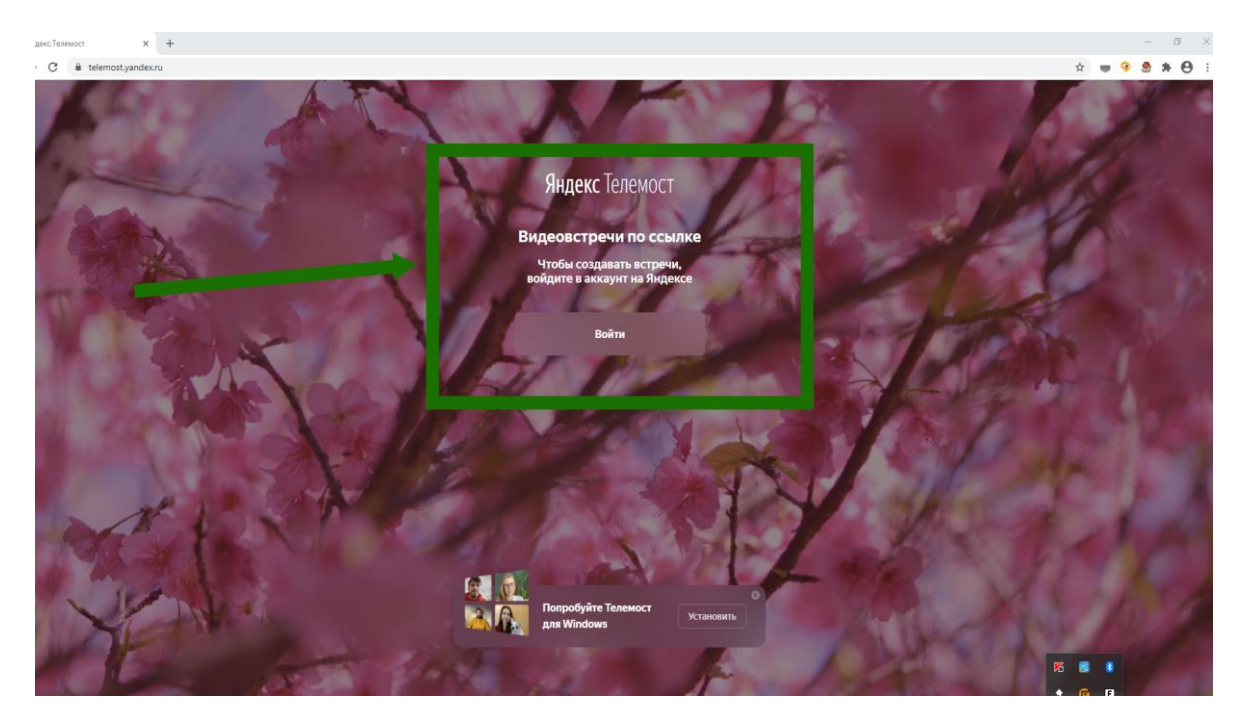

4) Далее выберете пункт «Создать видеовстречу».

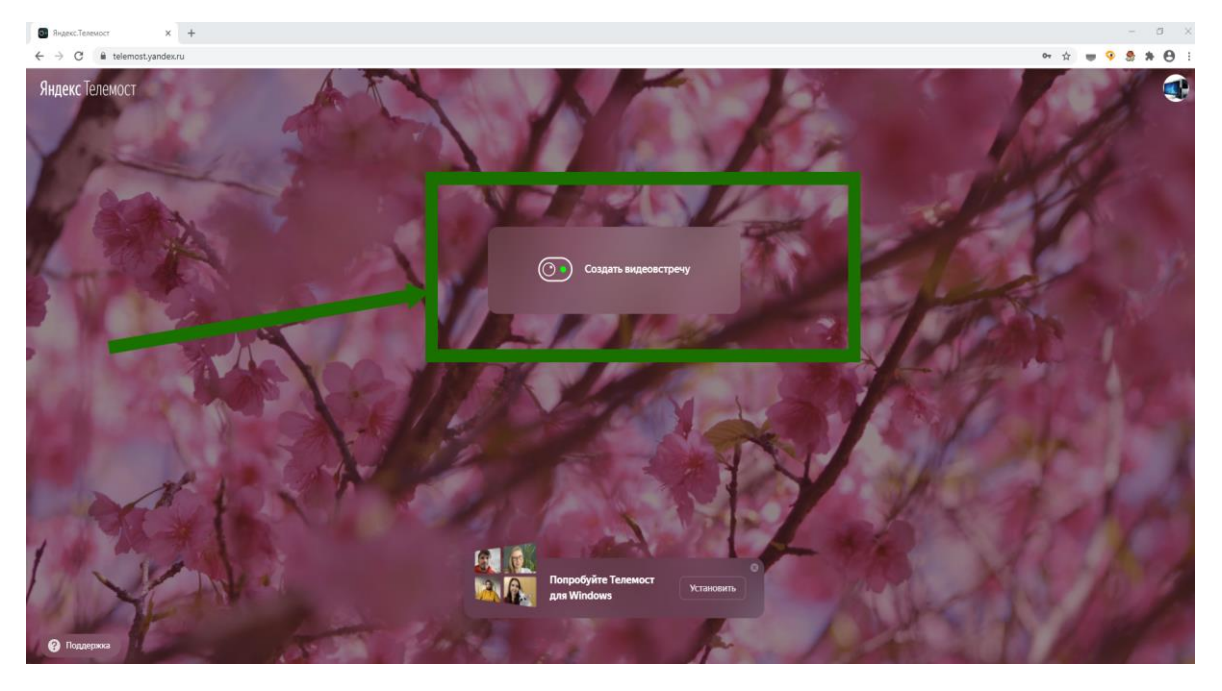

- 5) В данный момент ссылка на конференцию будет скопирована в буфер обмена. Разошлите ссылку на конференцию .
- 6) Если необходимо выбрать микрофон или видеокамеру, используйте кнопку настроек в нижней правой части экрана.

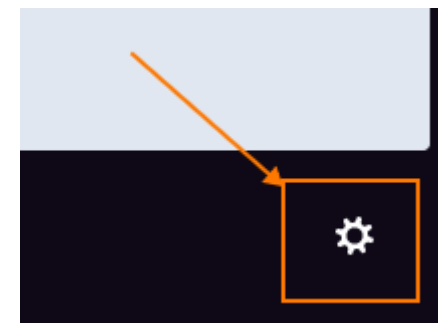

7) Для демонстрации экрана используйте кнопку указанную на рисунке.

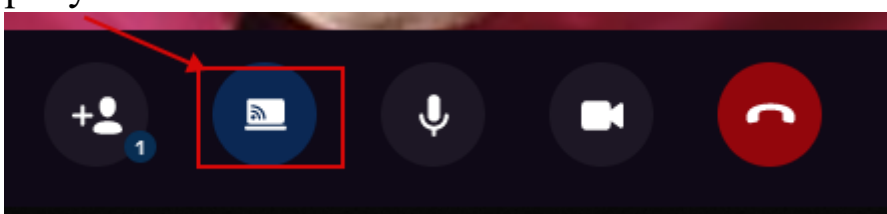

8) В меню настроек вы можете выбрать необходимые параметры видео и звука

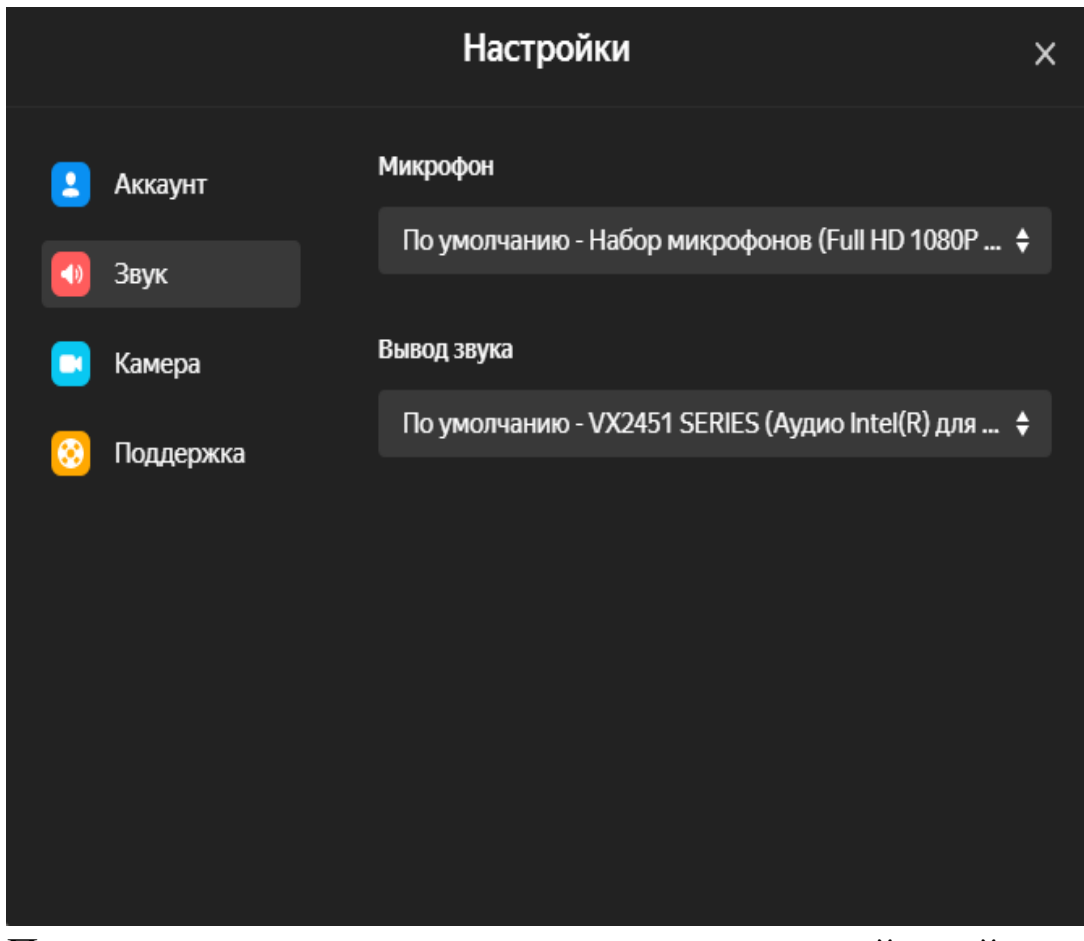

9) При использовании приложения инструкция действий не отличается от браузерной версии.